# **WNETDEFEND**

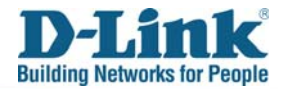

# **How to Setup URL Filter for DFL-M510**

#### **Environment:**

Internet----------Firewall----------DFL-M510----------Client PC

DFL-M510 HOW TO

#### **Objective:**

Block playboy.com by DFL-M510

### **Setup1**. **Hosts/Group->Setup Hosts**

Make sure DFL-M510 already learned the Client PCs that you would like to manage

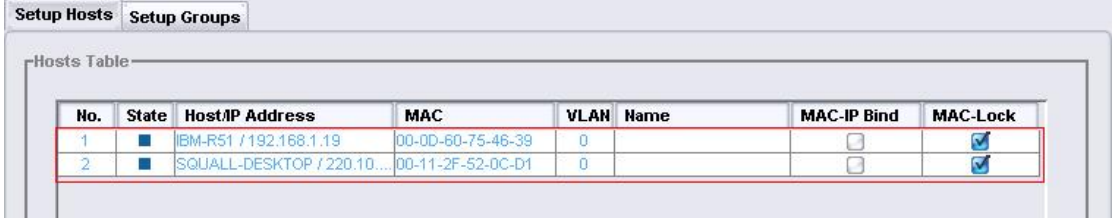

### **Setup2. Hosts/Group->Setup Groups**

Add a new group called "block" and add the host into it.

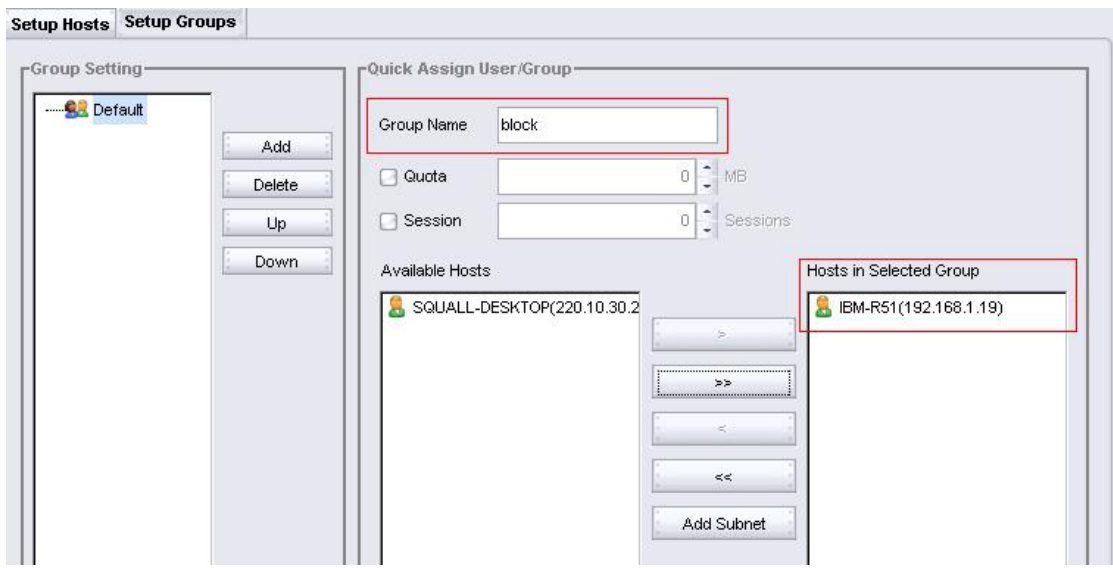

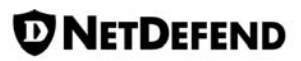

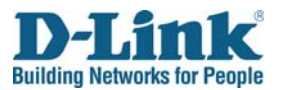

## **Setup3. Policy ->Keyword Filter**

Add a URL keyword "playboy.com" in the URL keyword1

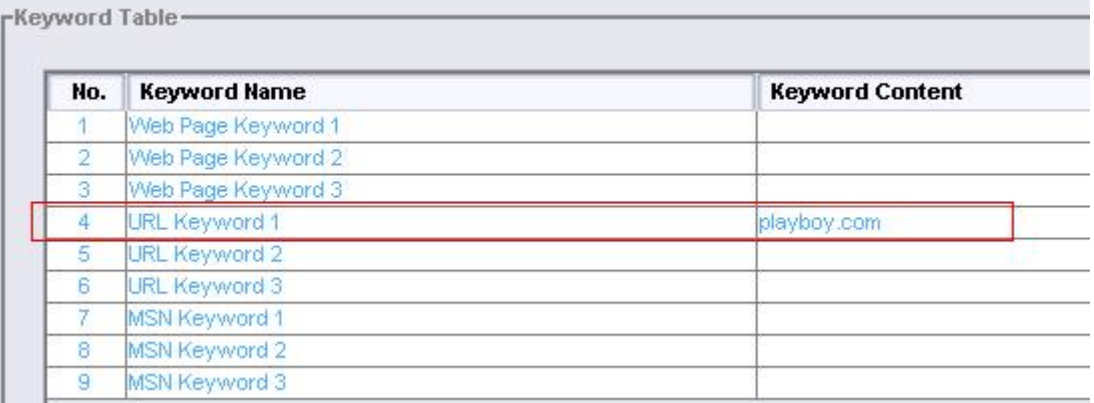

### **Setup4. Policy->Message Setting**

Add a web message to user.

rWeb Message to User-

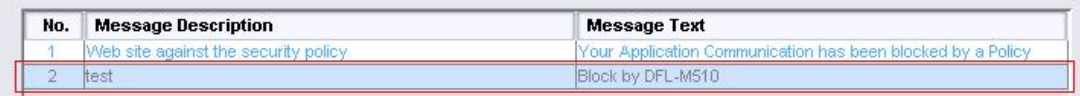

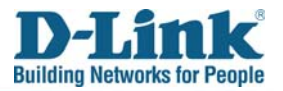

## **Setup5. Policy->Policy Setting->Template Setting**

Create a new template and setup the URL Keyword1 with Block action and choose Web Message you just created in the **Setup4**.

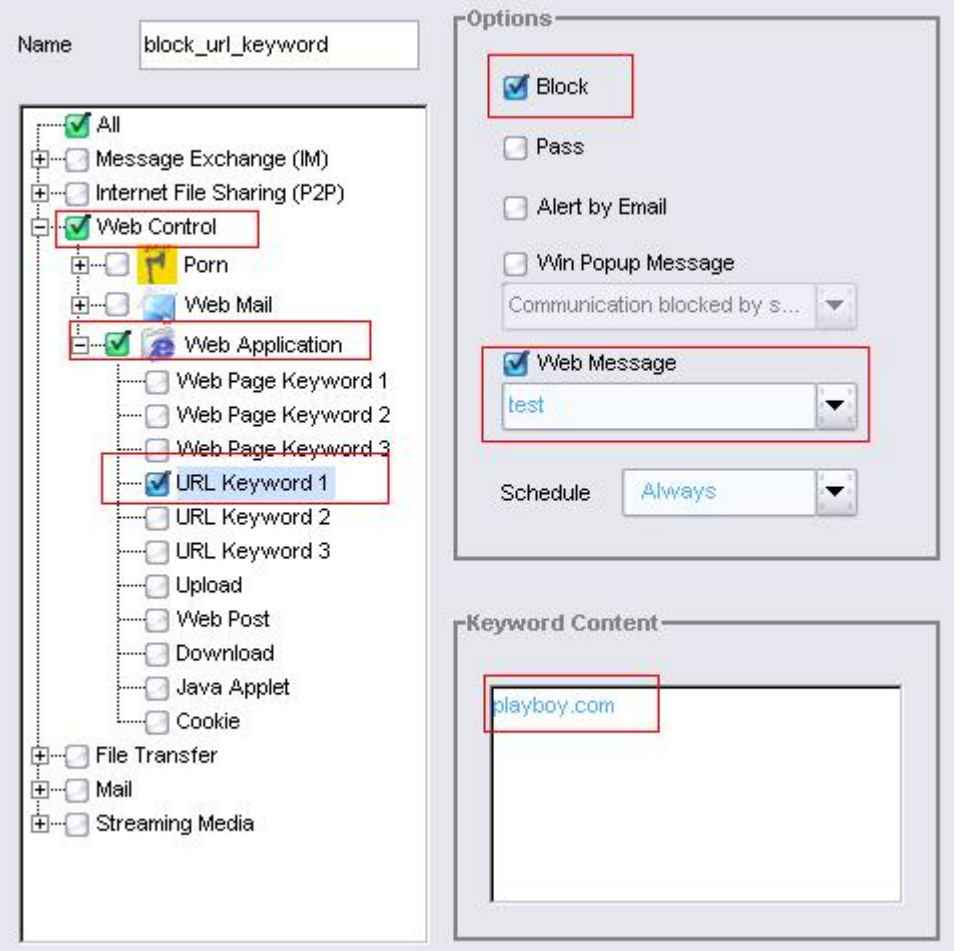

## **Setup6. Policy->Policy Setting->Assign Policy**

Assign the template to the group that you just created in **Setup2**.

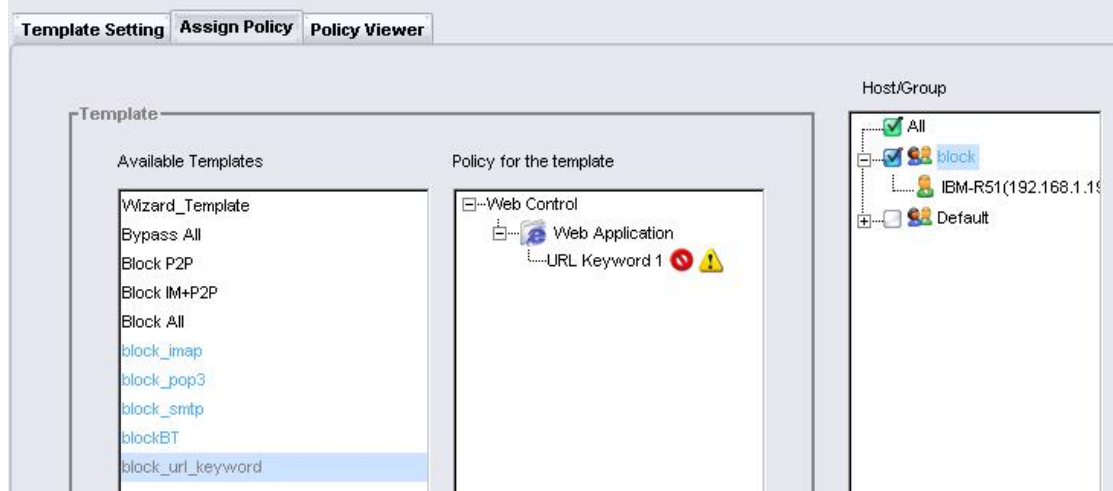

**WNETDEFEND** 

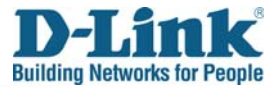

Now use IE or Firefox try to browse playboy.com and you will find this request will be blocked by DFL-M510.

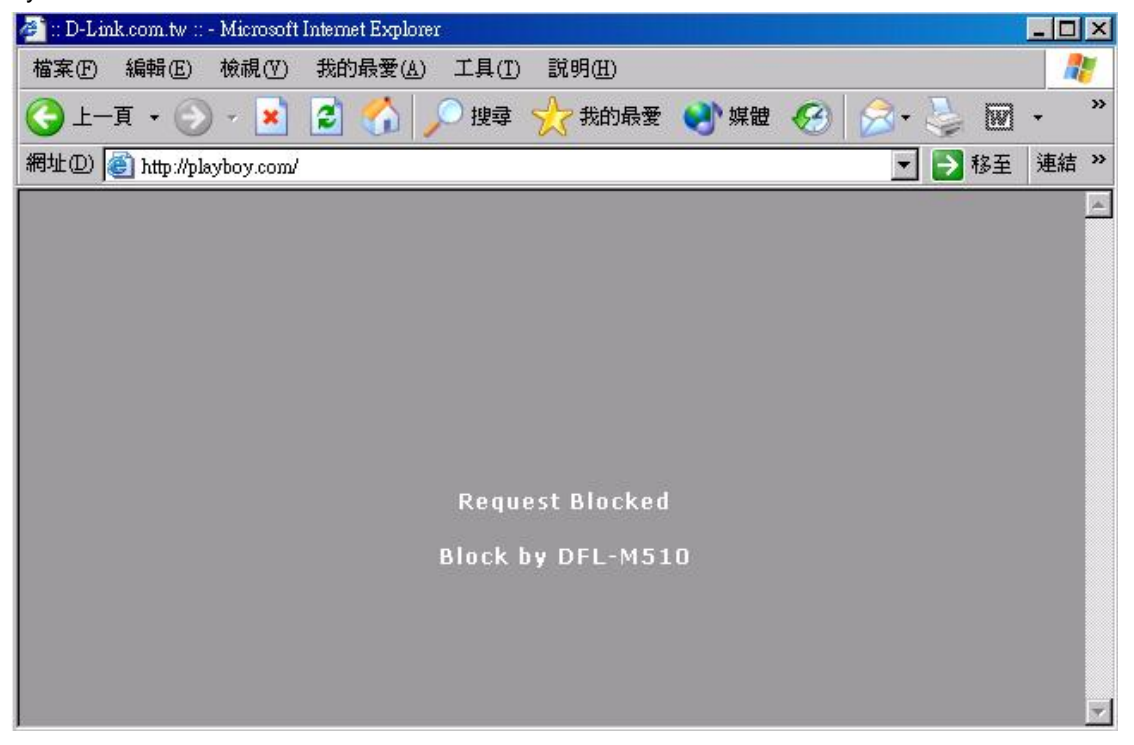

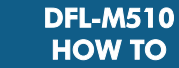

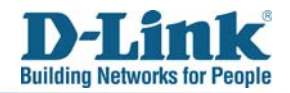

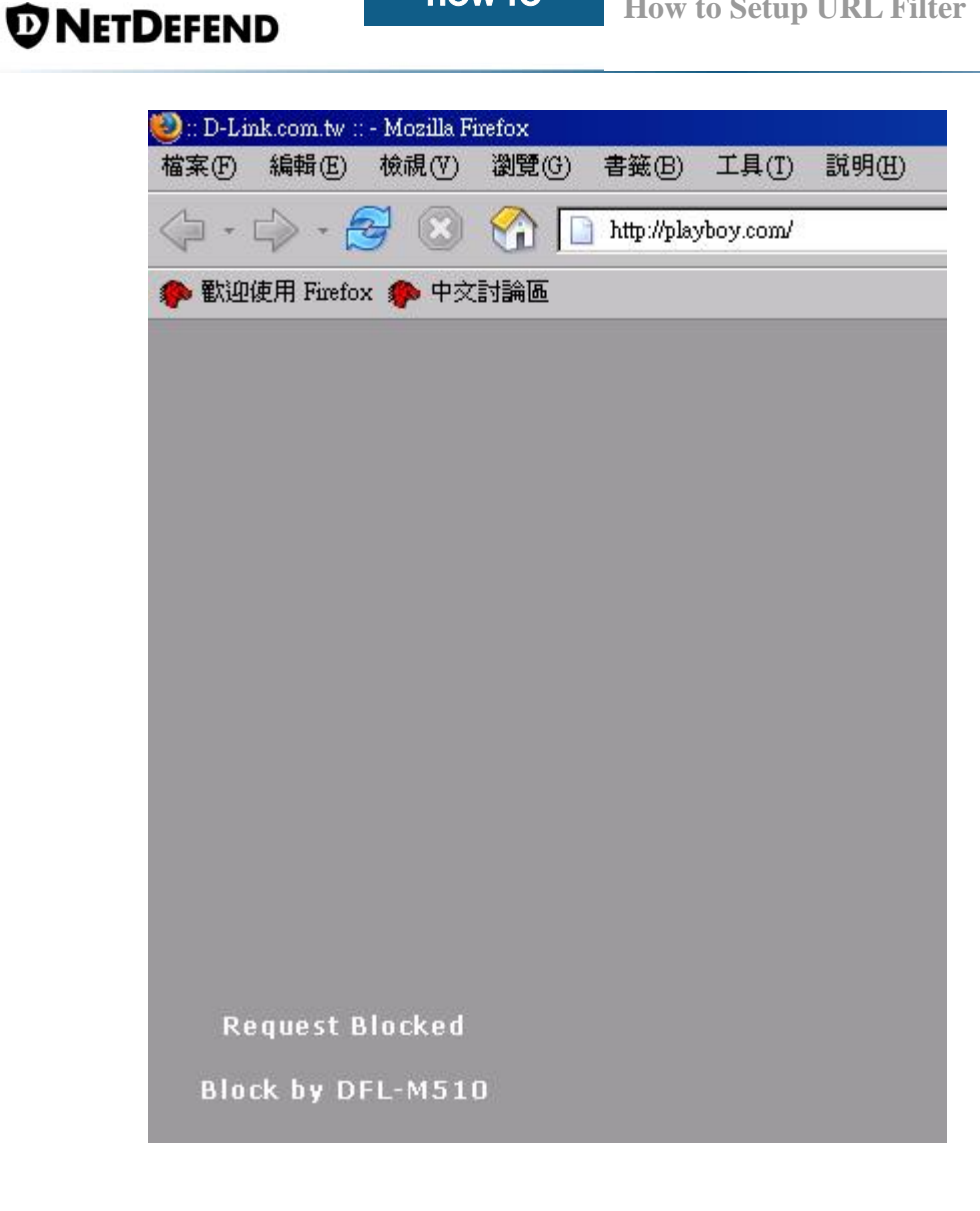